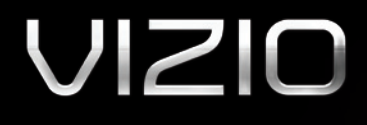

# THEATER 3D LED LCD HDTV

XVT3D650SV - QUICK START GUIDE

### IMPORTANT SAFETY INFORMATION FOR VIEWING 3D CONTENT

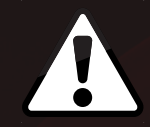

You may experience discomfort while watching 3D content. You may feel symptoms of eye strain, vision fatigue, color or depth distortion, motion sickness, nausea, dizziness, disorientation, or other discomforts. If you experience any of these symptoms, stop watching and take a break for at least thirty minutes before resuming. If the symptoms are severe or continue even after you have stopped watching 3D content, consult a doctor.

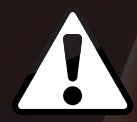

Take care to monitor children's watching of 3D content. Children (including teenagers) may be more at risk of experiencing discomfort while watching 3D content and less likely to report symptoms. Monitor children's 3D content viewing and watch for signs of discomfort.

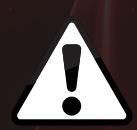

Some viewers may be susceptible to epileptic seizures or strokes when viewing 3D images, even if those conditions have not been previously diagnosed. If you or anyone in your family has a history of seizures or strokes, or if you have any other reason to think you or someone under your supervision may be susceptible to epileptic seizures or strokes, consult a doctor before watching 3D content.

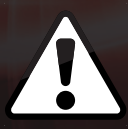

Even if you do not experience any of the above symptoms, take regular breaks from watching 3D content.

#### PACKAGE CONTENTS

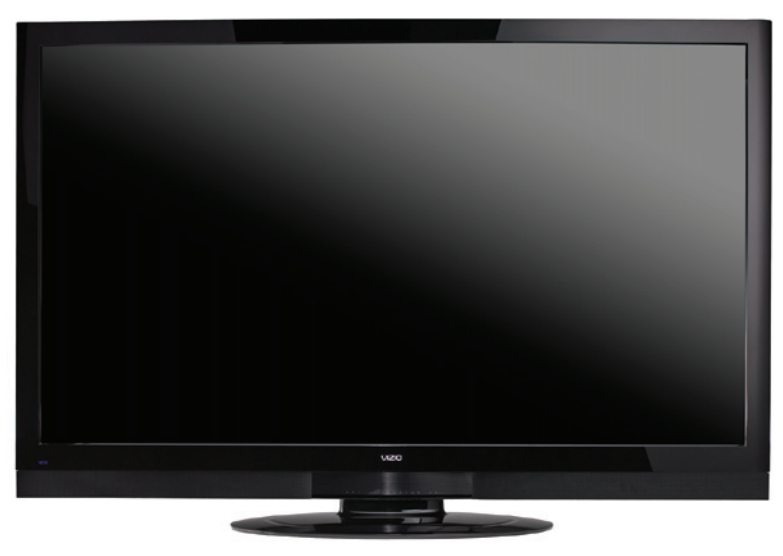

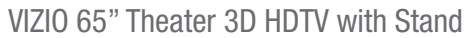

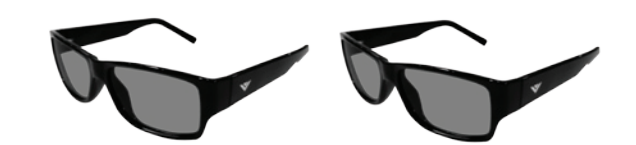

Premium Theater 3D Glasses (2)

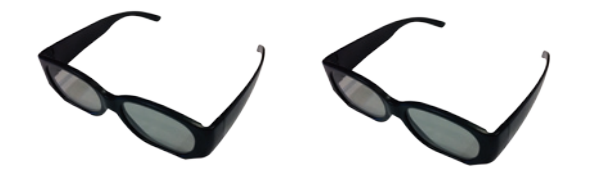

Basic Theater 3D Glasses (2)

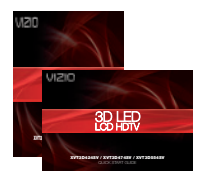

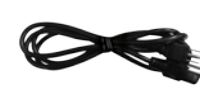

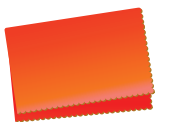

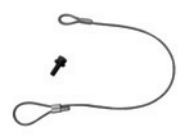

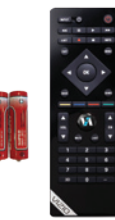

Safety Cable

Bluetooth® Remote Control with Batteries

User Guide and Power Cord Cleaning Cloth Quick Start Guide

# USING THE BLUETOOTH® REMOTE CONTROL

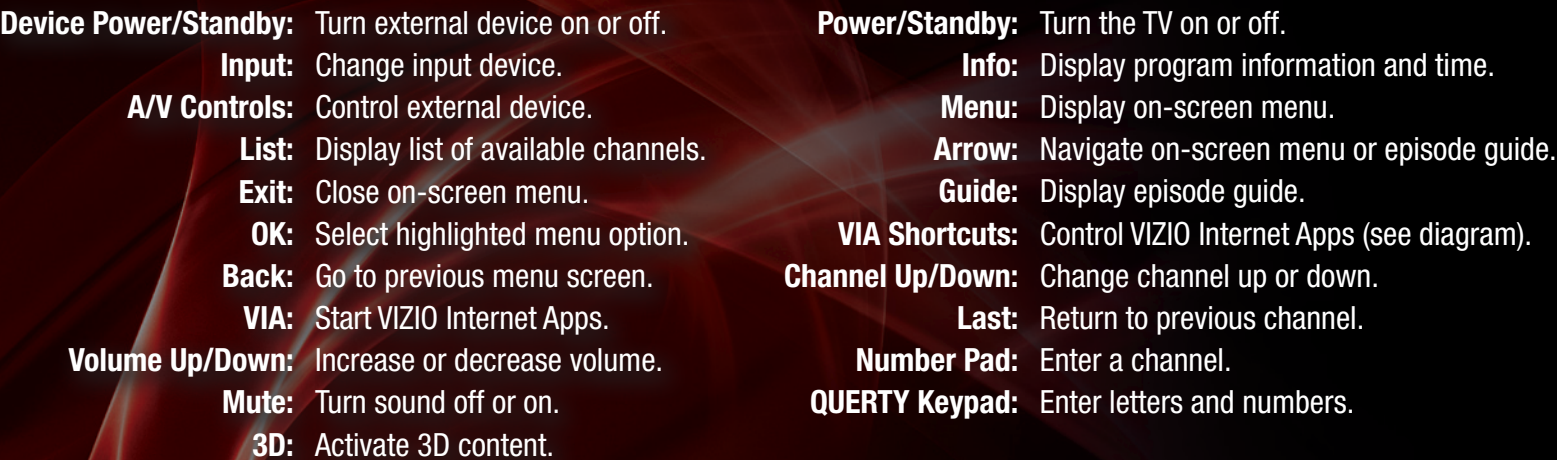

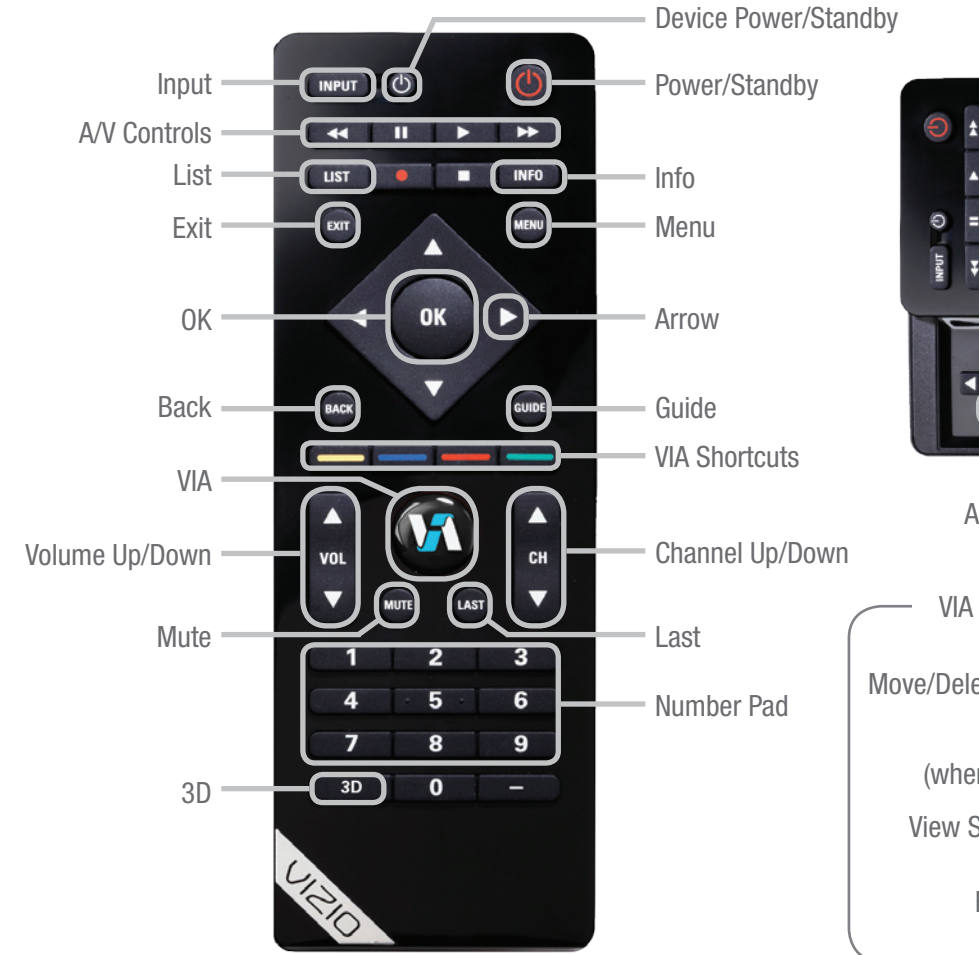

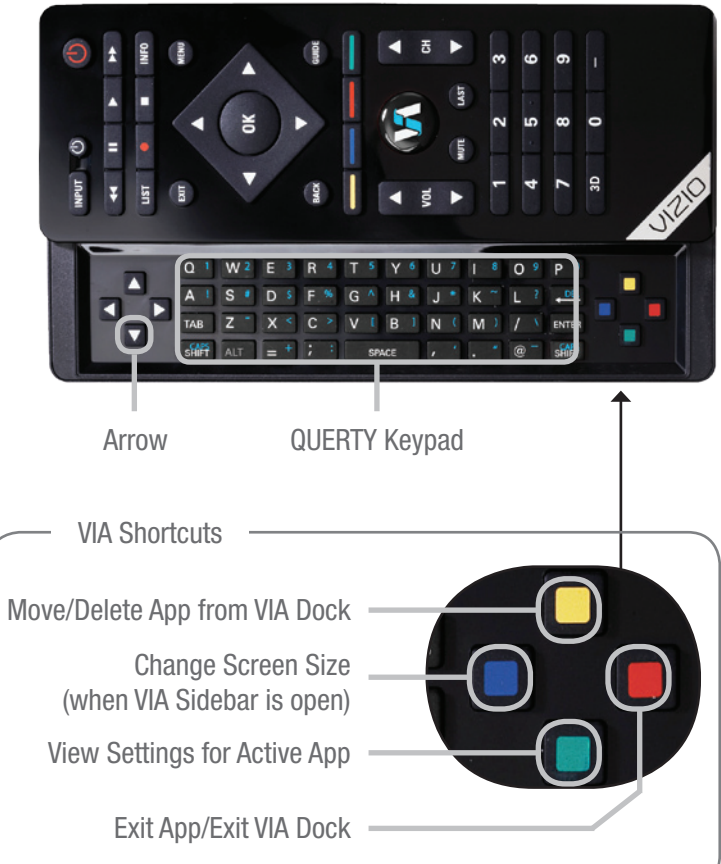

#### BEFORE THE FIRST-TIME SETUP

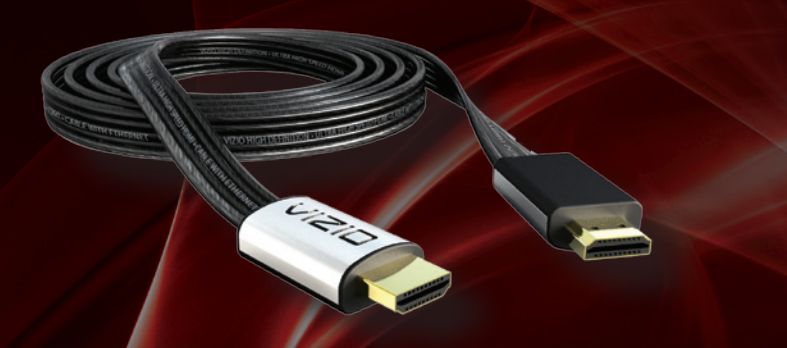

To get the best high-resolution picture and sound on your new 3D HDTV, connect your devices with an HDMI cable.

To make the best HDMI connection, use VIZIO XCH408D1 Premium High-Speed Flat HDMI Cables. VIZIO HDMI cables are manufactured to produce the best picture on VIZIO 3D HDTVs and feature:

- 3D ready Bring true 3D gaming and titles to your 3D HDTV
- 1080p and for full HD video and future Ultra-HD video
- Great flexibility for thin wall mounts
- Stays securely connected at sharp angles
- Limited lifetime warranty

Visit www.VIZIO.com to purchase online.

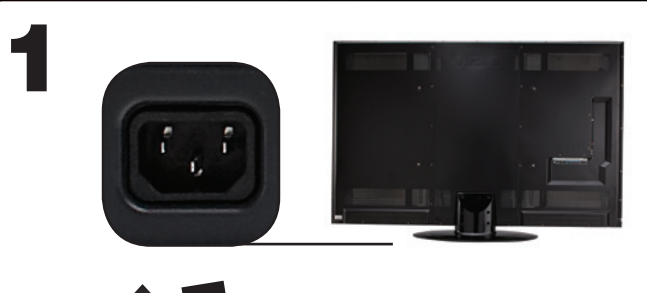

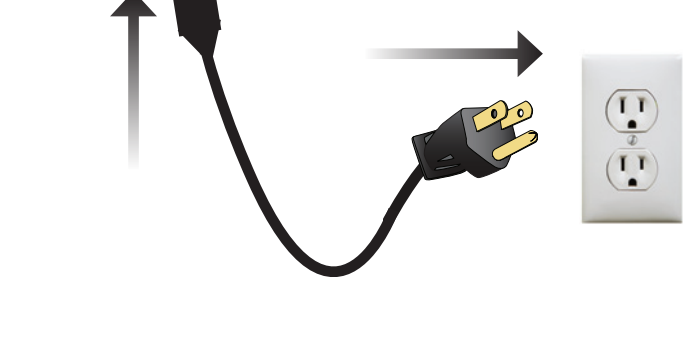

Connect the power cord to the back of the 3D HDTV. Plug the power cord into an electrical outlet.

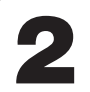

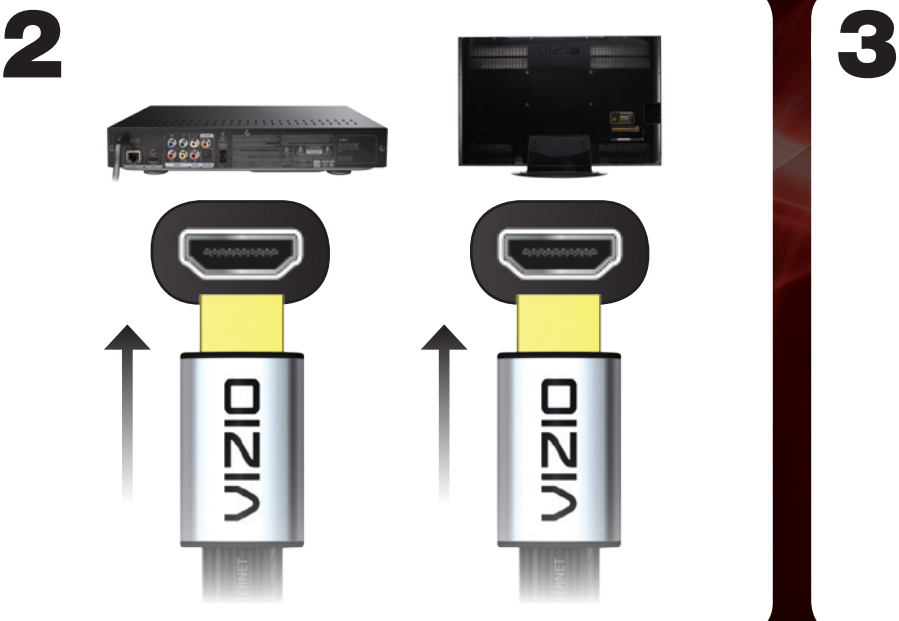

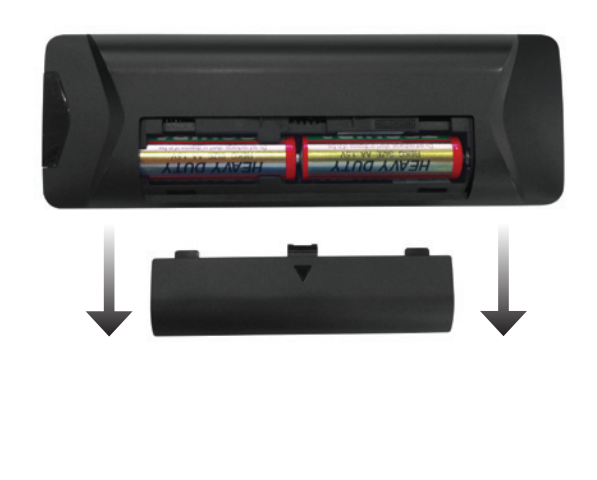

Connect your HDMI devices. These include Blu-ray™ players, game consoles, and cable TV boxes.

For each device, connect one end of an HDMI cable to the device, and connect the other end of the HDMI cable to an available HDMI port on your HDTV.

Ensure the cables are securely connected.

Remove the battery cover by pressing gently on the arrow and sliding away from the remote.

Correctly insert the batteries. The  $+$  and - symbols on the batteries must correspond to the  $+$  and - symbols inside the battery compartment.

Replace the battery cover by gently sliding it back into place.

#### COMPLETING THE FIRST-TIME SETUP

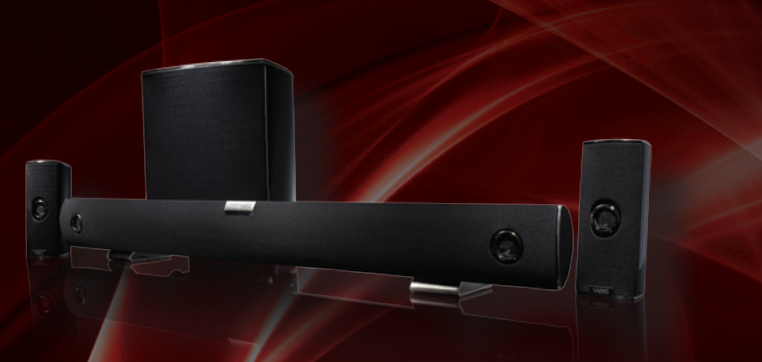

Add home theater surround sound without the excess clutter of front and center speakers and excess wires.

The VIZIO VHT510 5.1 Surround Sound Home Theater with Wireless Subwoofer delivers big home theater sound in a sleek design that's perfect for your 3D HDTV:

- Universal 5.1 soundbar with rear satellite speakers and wireless subwoofer turns any HDTV into a full surround sound home theater
- • Wireless subwoofer uses Wireless HD Audio™ 2.4 GHz, so you can place it anywhere in the room
- Premium sound with Dolby Digital®, DTS, SRS CircleCinema HD™ and SRS TruVolume™.

Visit www.VIZIO.com to purchase online.

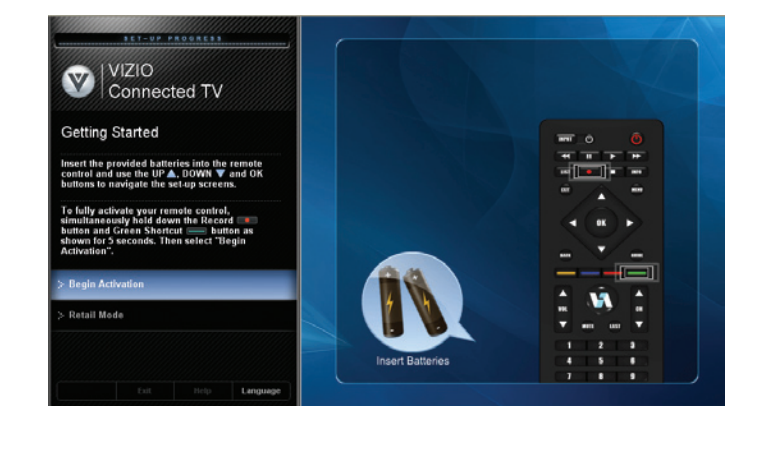

1

Press the **Power/Standby** button on the remote to turn the TV on. The Setup App starts automatically. Use the Up/Down Arrow buttons to highlight Home Mode Setup and press OK.

Activate the remote by pressing both Record and the Green VIA Shortcut button for 5 seconds, then highlight Begin Activation and press OK. Wait for the remote to be found.

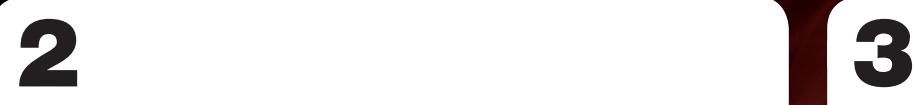

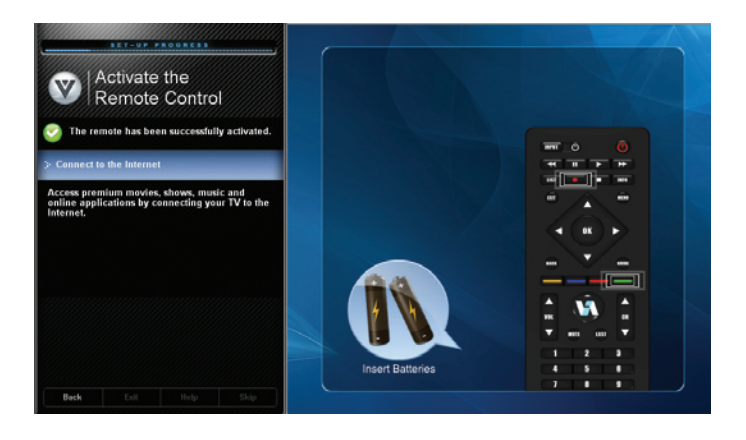

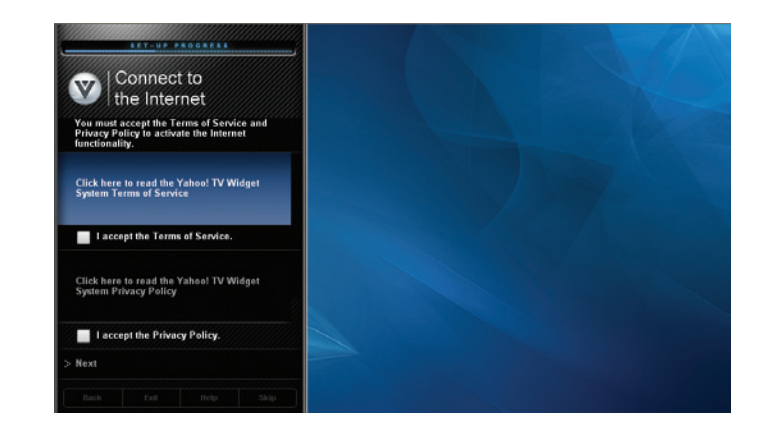

When the remote is found, use the **Arrow Up/Down** buttons on the remote to highlight Connect to the Internet and press OK.

Use the OK and Arrow Up/Down buttons on the remote to read and accept the Terms of Service and Privacy Policy for Yahoo! TV Widgets.

When you are finished, highlight **Next** and press OK.

Turn Page to Step 4

#### COMPLETING THE FIRST-TIME SETUP (CONTINUED)

4 5

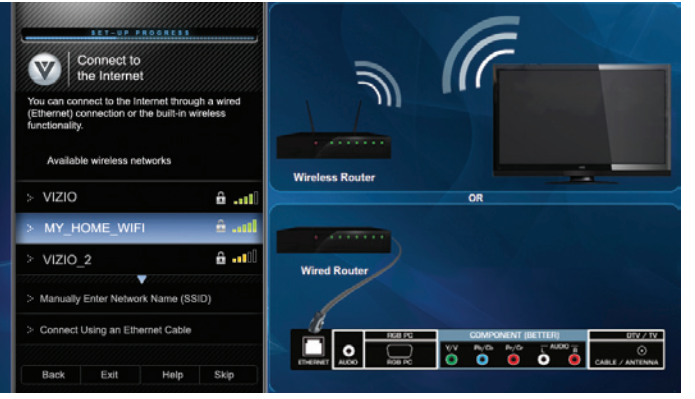

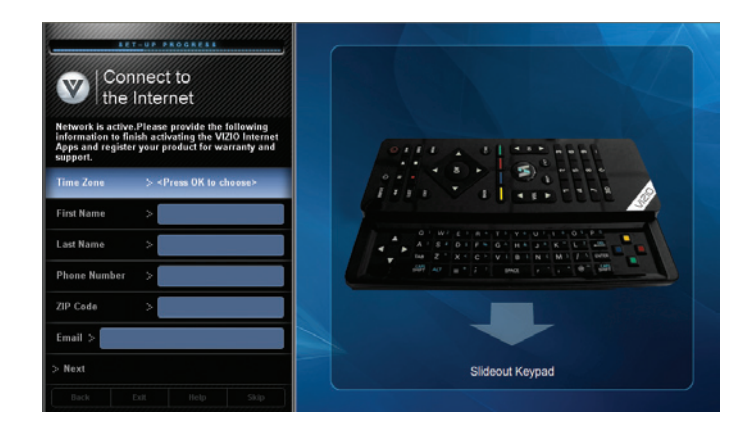

Select the name of your wireless network from the list of available networks and press OK.

Enter the network key using the QUERTY Keypad on the remote, then highlight **Connect** and press OK.

If the 3D HDTV is connected to your network with  $\boldsymbol{\Lambda}$ an ethernet cable, you will not see this screen.

Enter your First Name, Last Name, Phone Number, ZIP Code, and E-mail Address using the **QUERTY Keypad** on the remote.

Highlight Next and press OK.

6 7

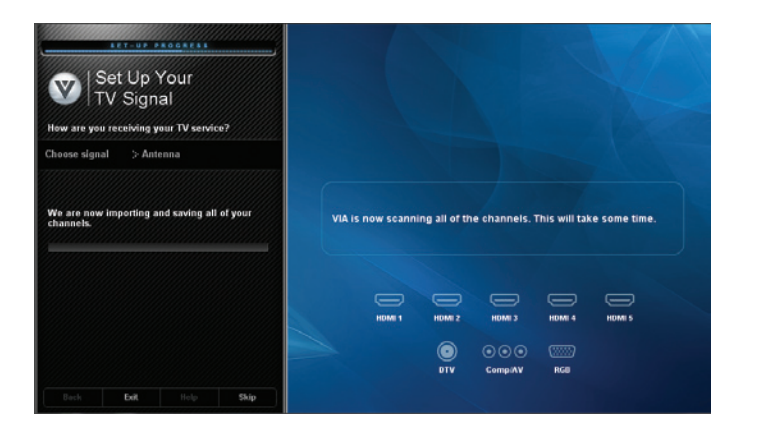

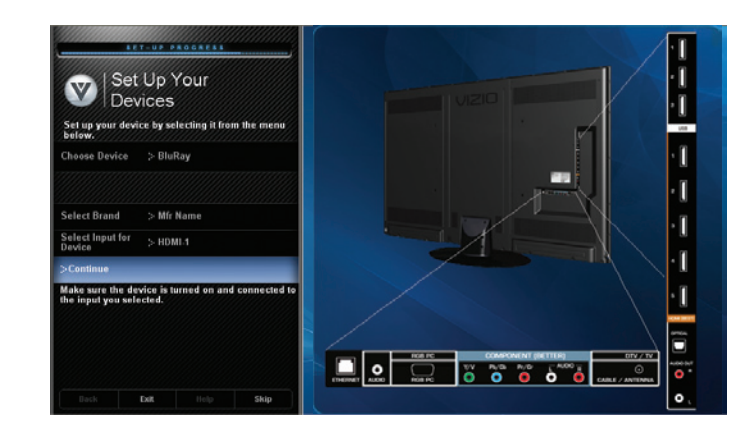

Choose the input to which your TV signal is connected.

Answer the on-screen questions about your TV connection using the **Arrows** and OK button on the remote.

Choose the device you would like to connect.

Answer the on-screen questions about your TV connection using the **Arrows** and OK button on the remote.

When you have finished adding devices, highlight Exit to Live TV and press OK.

## USING VIZIO INTERNET APPS

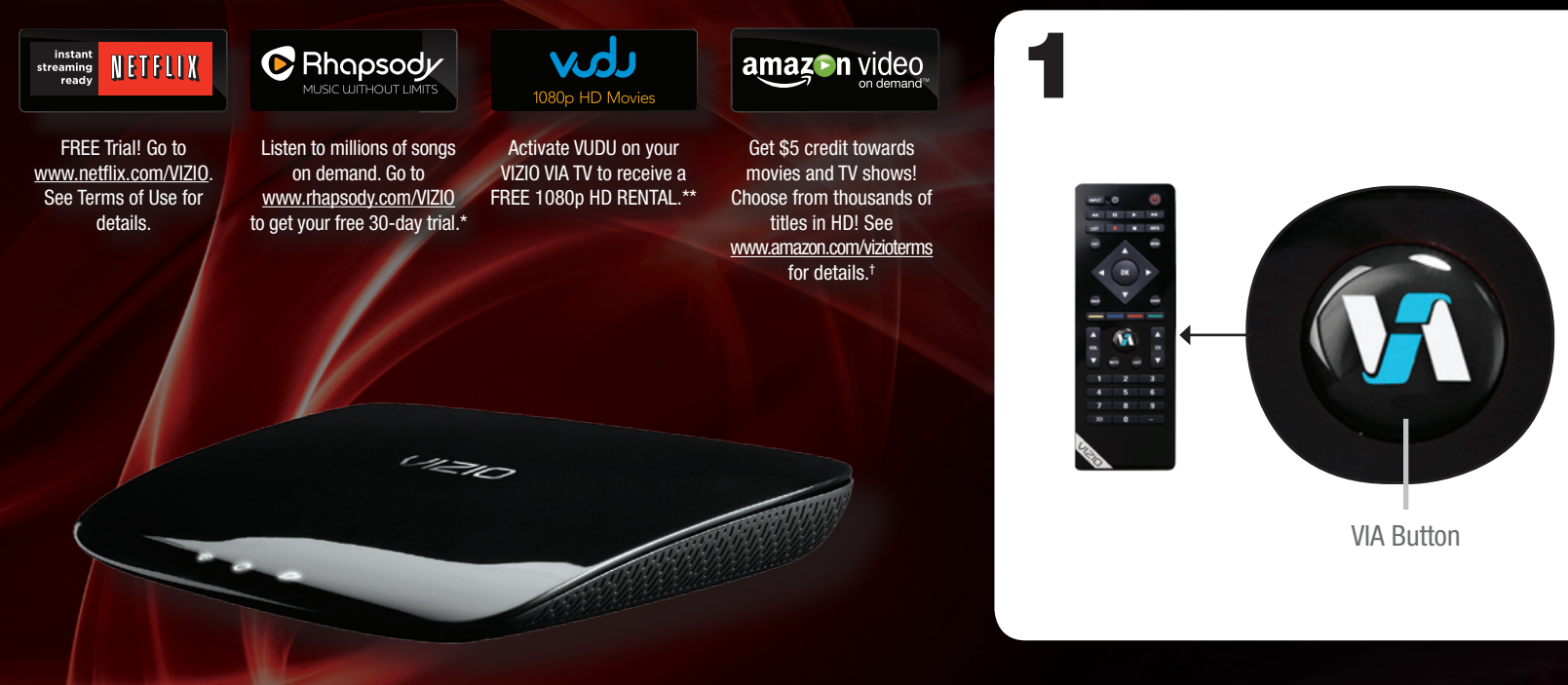

For the best online experience, VIZIO recommends the next-generation **XWR100** Dual-Band HD Video and Wireless Internet Router. This state-of-the-art router prioritizes the sending of media files over regular data files, delivering a superior streaming experience with fewer delays.

#### Visit www.VIZIO.com to purchase online.

Press the **VIA** button on the remote.

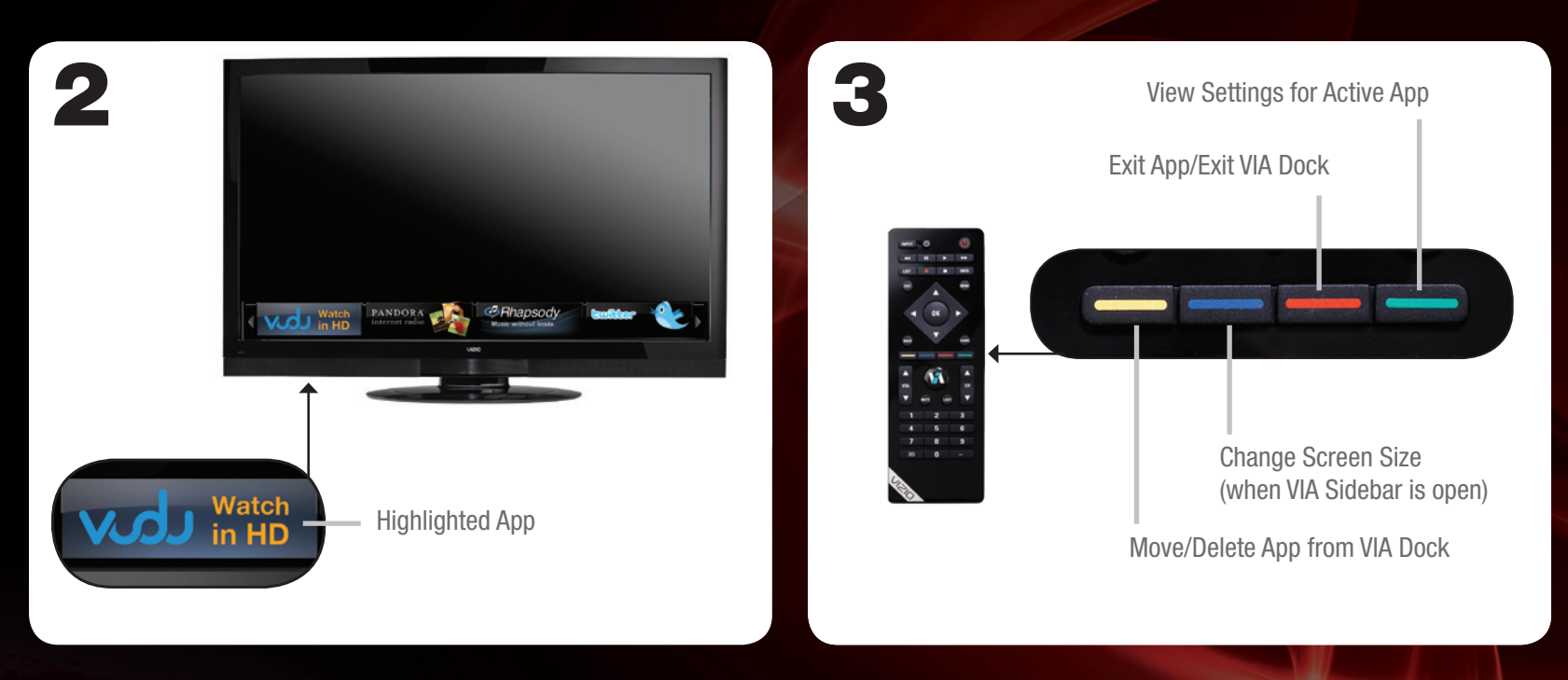

To start an App, use the Left/Right Arrow buttons to highlight an App from the App Bar and press OK.

Once you have started an App, use the Arrow, OK, and VIA Shortcut buttons on the remote to control the App.

The highlighted App is in the lower left corner of the screen.

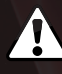

To use VIZIO Internet Apps, the 3D HDTV must be set up with a high-speed internet connection. If you did not set up your network during First-Time Setup, see Setting Up Your Network Connection in the User Guide.

# VIEWING 3D CONTENT

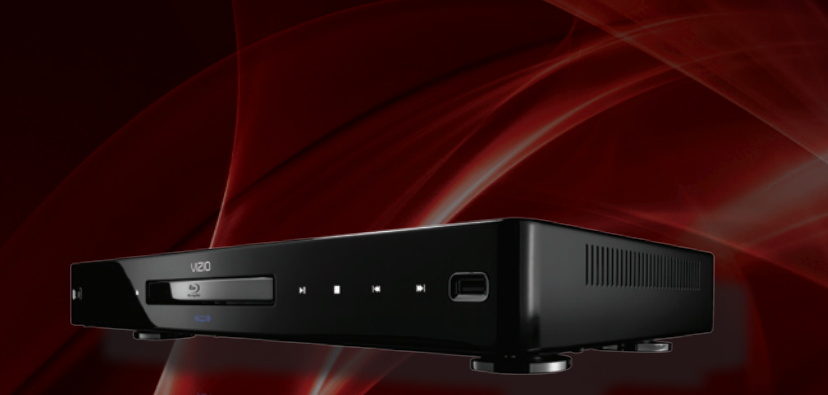

To view high-definition 3D content on your 3D HDTV, you will need:

- • A 3D Blu-ray™ player
- • A Blu-ray 3D™ disc
- VIZIO Theater 3D Glasses
- A 3D-ready HDMI cable connecting the 3D Blu-ray player to the 3D HDTV

For a superior 3D experience, pair your 3D HDTV with the VIZIO 3D Blu-Ray Player.

Go to **www.VIZIO.com** to purchase online.

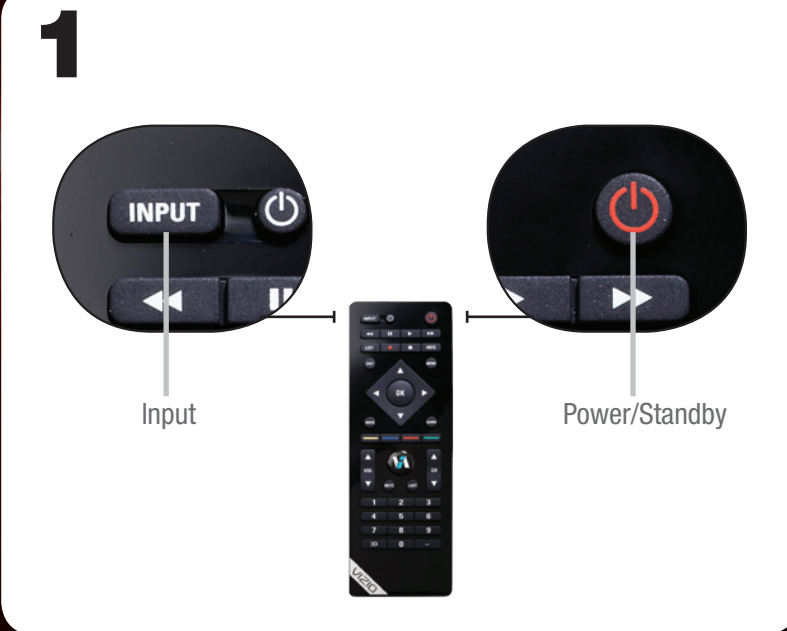

Ensure your 3D Blu-ray player and TV are off.

Press the Power/Standby button on the remote to turn the TV on.

Press the INPUT button and select the input to which the Blu-ray player is connected (HDMI-1, HDMI-2, etc).

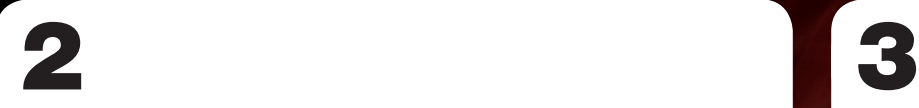

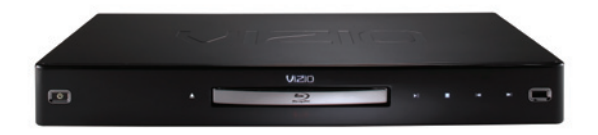

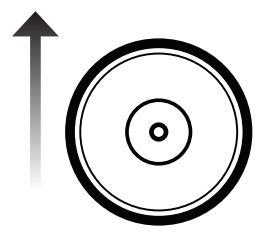

\*Blu-ray Player/Disc Not Included

Turn your 3D Blu-ray player\* on.

Insert your Blu-ray 3D disc\* into your 3D Blu-ray player.

Select the Play Movie option in the Blu-ray 3D disc's main menu.

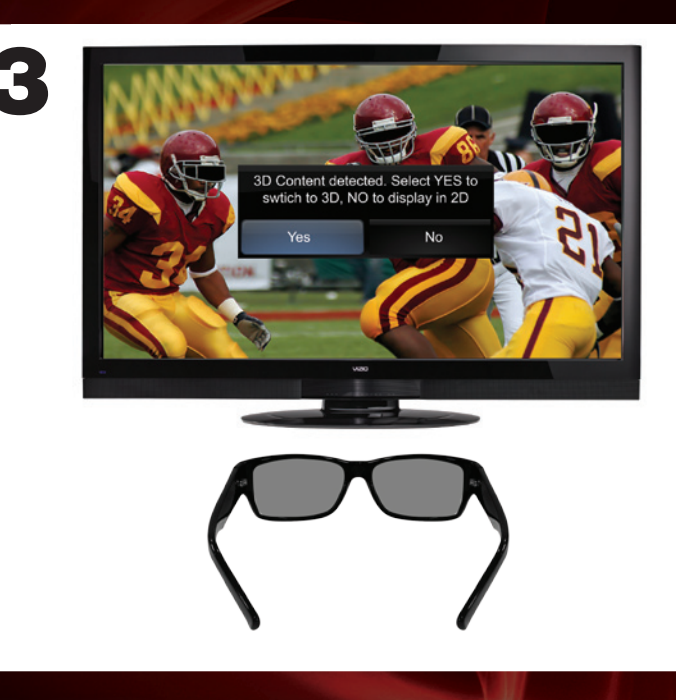

The 3D HDTV asks if you would like to watch the movie in 3D.

Select Yes and press OK.

Put on your VIZIO Theater 3D glasses and enjoy Theater 3D!

# HELP TOPICS

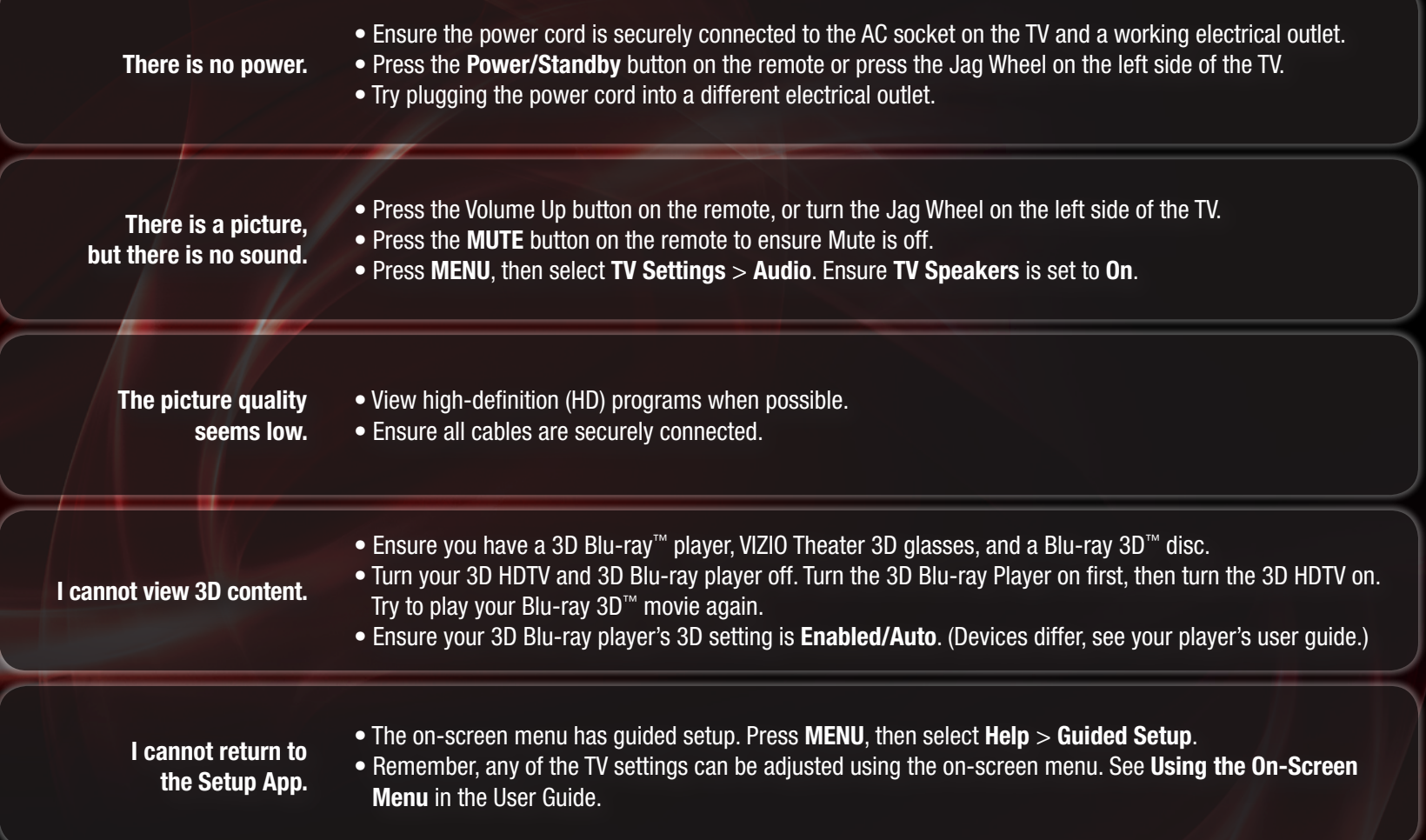

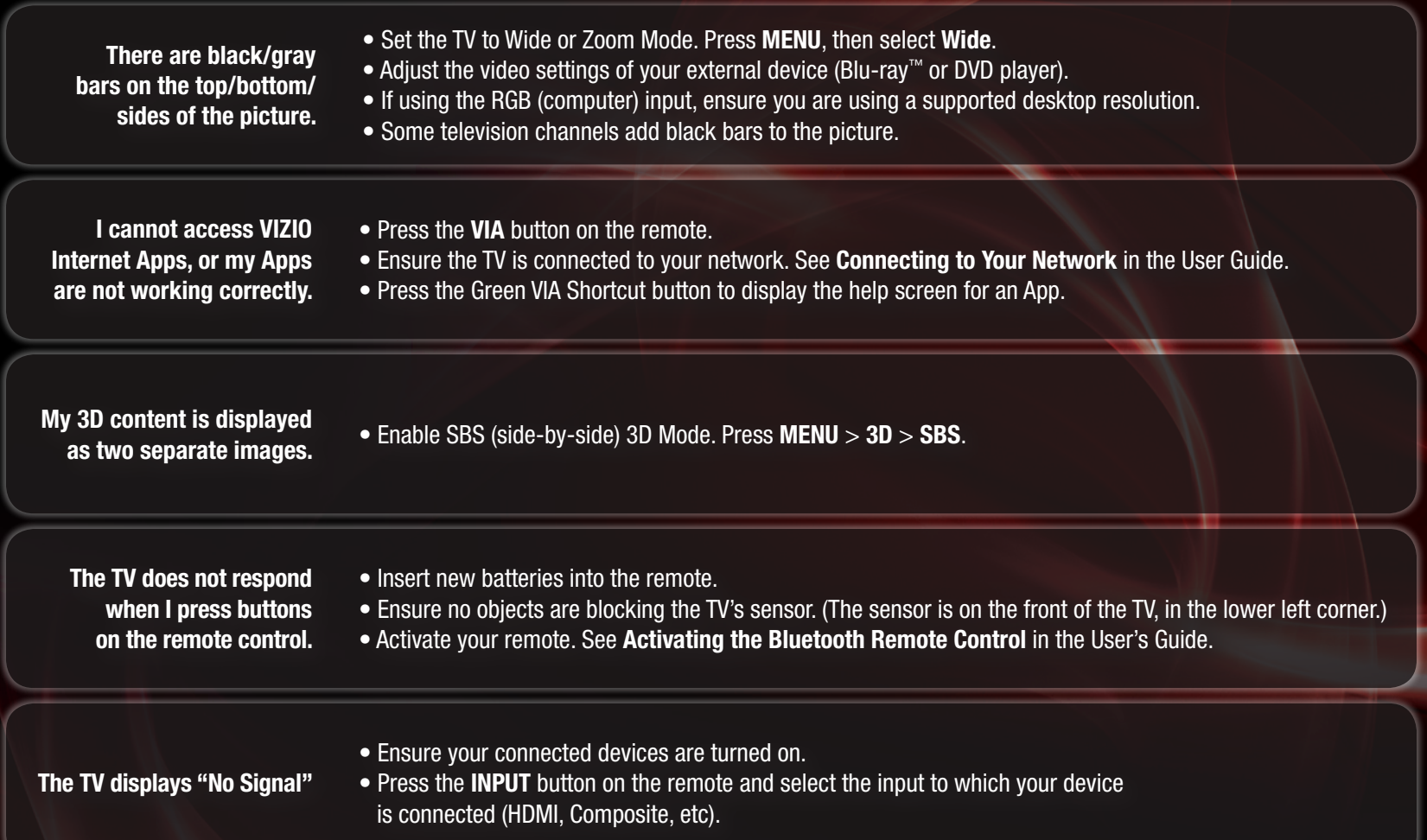

TRADEMARKS SHOWN ARE THE PROPERTY OF THEIR RESPECTIVE OWNERS. IMAGES USED ARE FOR ILLUSTRATION PURPOSES ONLY. VIZIO, THE V LOGO, WHERE VISION MEETS VALUE, AND OTHER VIZIO TRADEMARKS ARE THE INTELLECTUAL PROPERTY OF VIZIO INC. PRODUCT FEATURES AND SPECIFICATIONS ARE SUBJECT TO CHANGE WITHOUT NOTICE. © 2010 VIZIO INC. ALL RIGHTS RESERVED.

Free Manuals Download Website [http://myh66.com](http://myh66.com/) [http://usermanuals.us](http://usermanuals.us/) [http://www.somanuals.com](http://www.somanuals.com/) [http://www.4manuals.cc](http://www.4manuals.cc/) [http://www.manual-lib.com](http://www.manual-lib.com/) [http://www.404manual.com](http://www.404manual.com/) [http://www.luxmanual.com](http://www.luxmanual.com/) [http://aubethermostatmanual.com](http://aubethermostatmanual.com/) Golf course search by state [http://golfingnear.com](http://www.golfingnear.com/)

Email search by domain

[http://emailbydomain.com](http://emailbydomain.com/) Auto manuals search

[http://auto.somanuals.com](http://auto.somanuals.com/) TV manuals search

[http://tv.somanuals.com](http://tv.somanuals.com/)